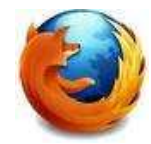

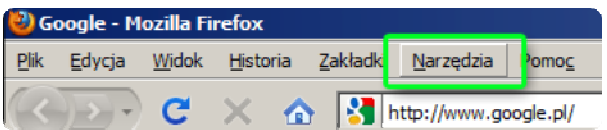

Po uruchomieniu przeglądarki Mozilla Firefox 3, należy wybrać Narzędzia w menu kontekstowym, a następnie wybieramy Opcje.

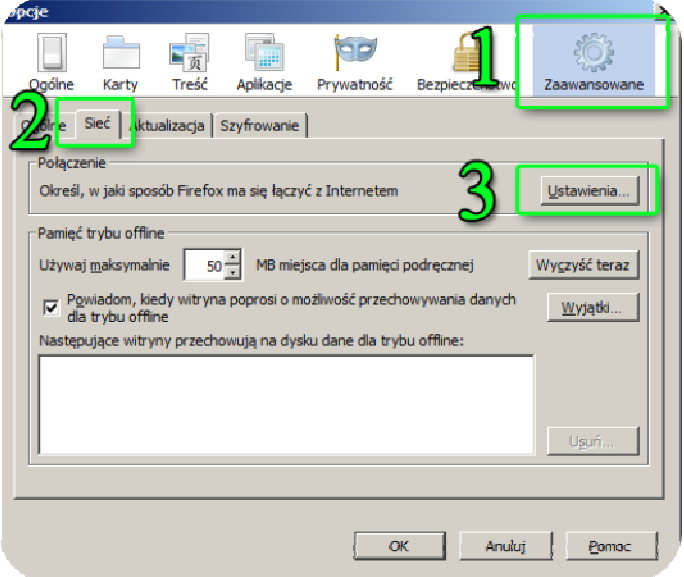

- 1. Następnie należy wybrać opcje Zaawansowane znajdującą się po prawej stronie ekranu.
- 2. Zakładkę Sieć.
- 3. Przycisk Ustawienia…, znajdujący się w prawym górnym rogu okna.

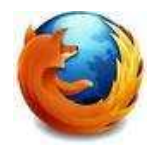

4. W oknie, które się pojawi należy zaznaczyć kropką Adres URL automatycznej konfiguracji i wpisać adres http://www.biblioteka.mwse.edu.pl/auto.pac

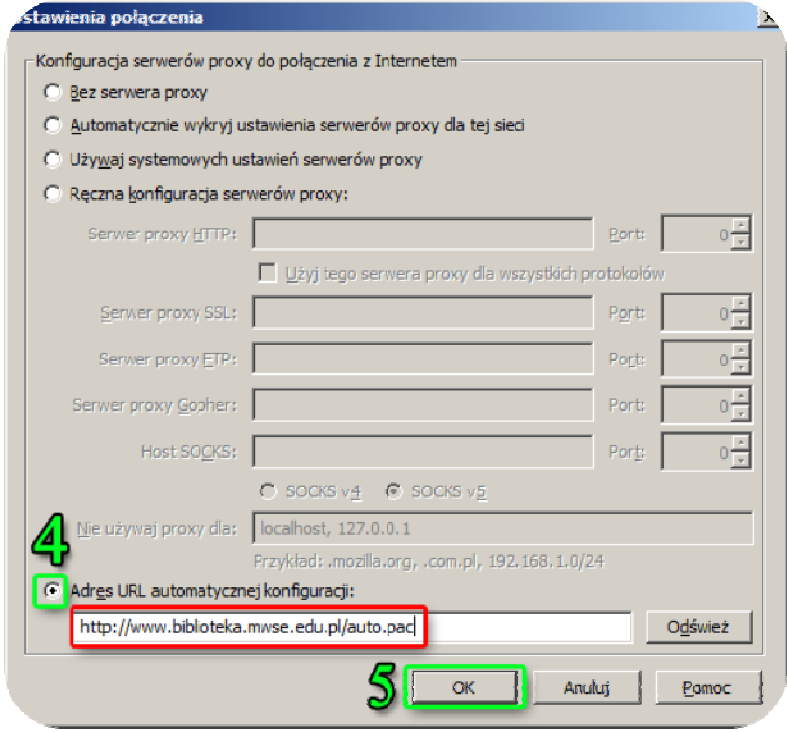

5. Wybrane ustawienia należy aakceptować przyciskiem OK

Opisana w instrukcji konfiguracja serwera proxy na komputerze domowym umożliwia korzystanie z pełnotekstowych baz danych ( w tym czytelni online ibuk), dostępnych w bibliotece uczelnianej. Linki kierujące do baz znajdziecie Państwo na stronie internetowej Biblioteki pod adresem: www.biblioteka.mwse.edu.pl.